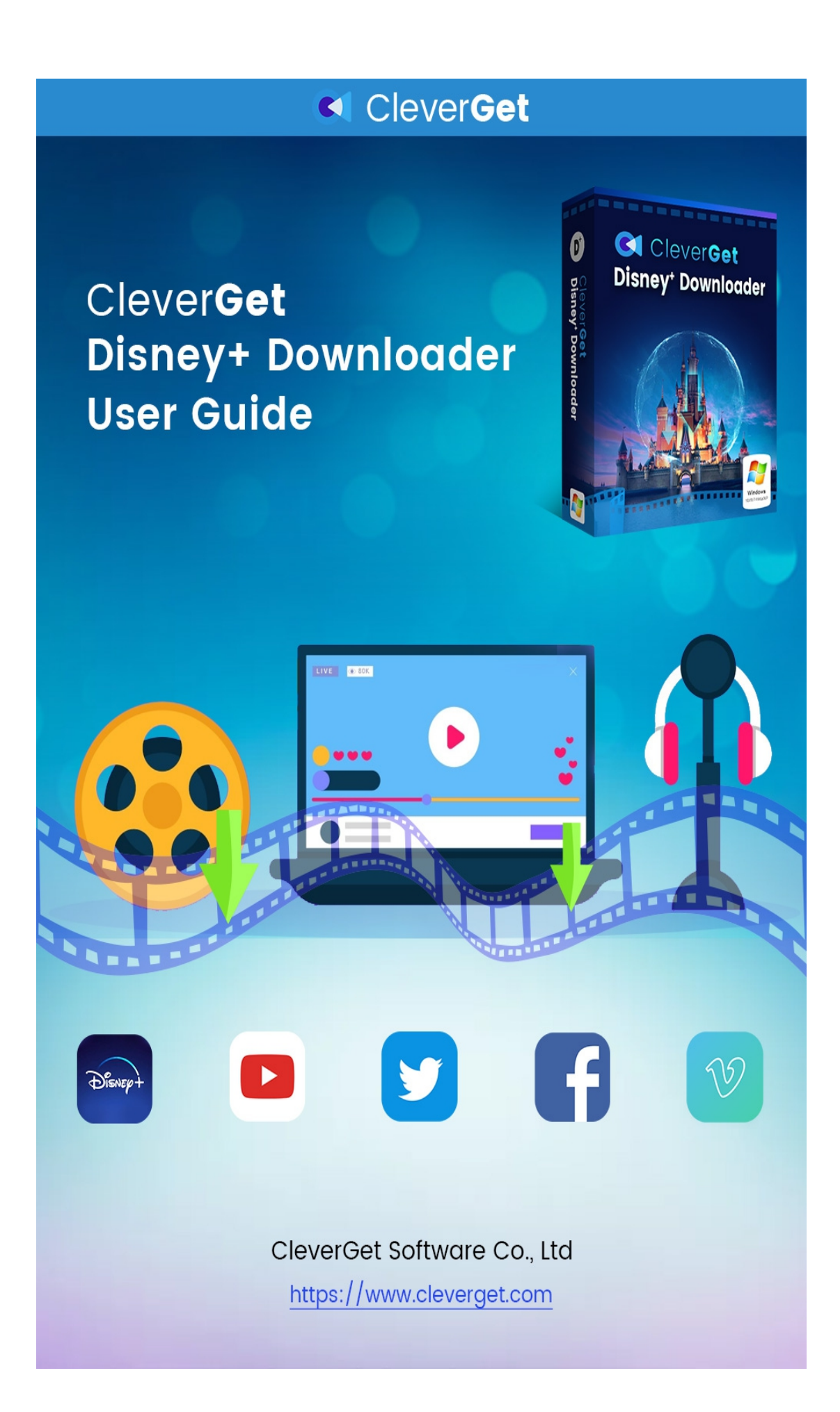

# <span id="page-1-0"></span>**CleverGet Disney Plus Downloader User Guide**

Official guideline on how to use CleverGet Disney Plus Downloader.

Product: <http://www.cleverget.com/disney-plus-downloader/> Download: <https://www.cleverget.com/downloads/cleverget.html> User guide: <https://www.cleverget.com/user-guide/disney-plus-downloader.html>

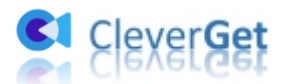

# **Content**

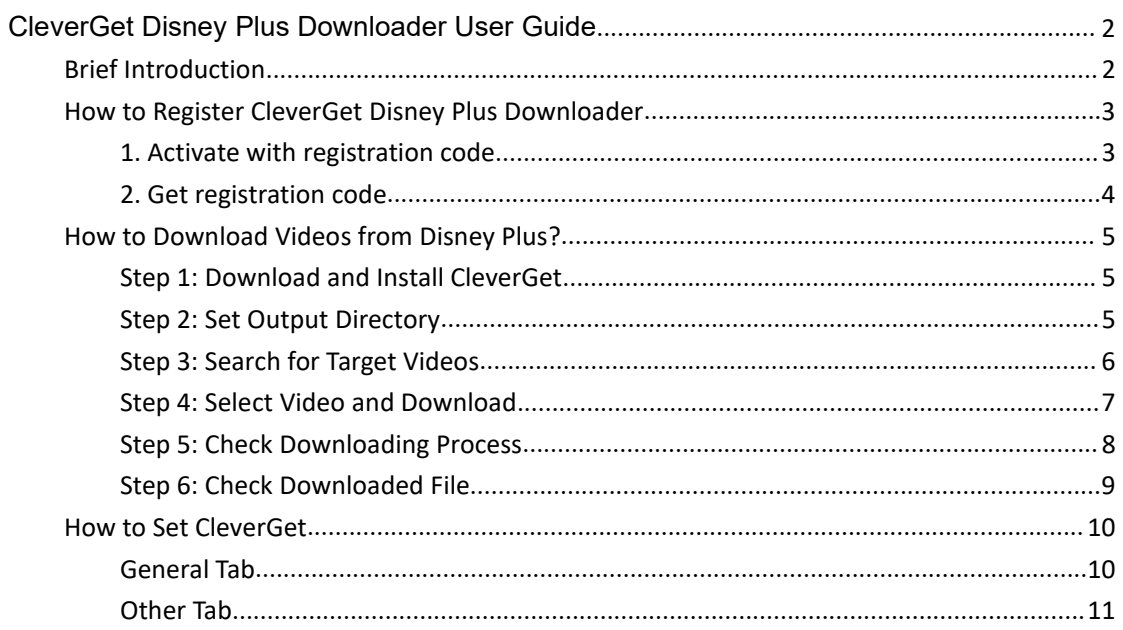

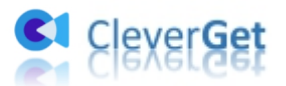

# <span id="page-3-0"></span>**Brief Introduction**

Want to download Disney Plus movies for watching Disney Plus offline? Need a professional Disney Plus downloader? CleverGet Disney Plus Downloader is exactly the best Disney Plus downloader software you can get. This Disney Plus video downloader user guide shows you how to download Disney Plus movies/shows/series at up to 720P with desired subtitles and audio tracks for watching Disney Plus movies offline.

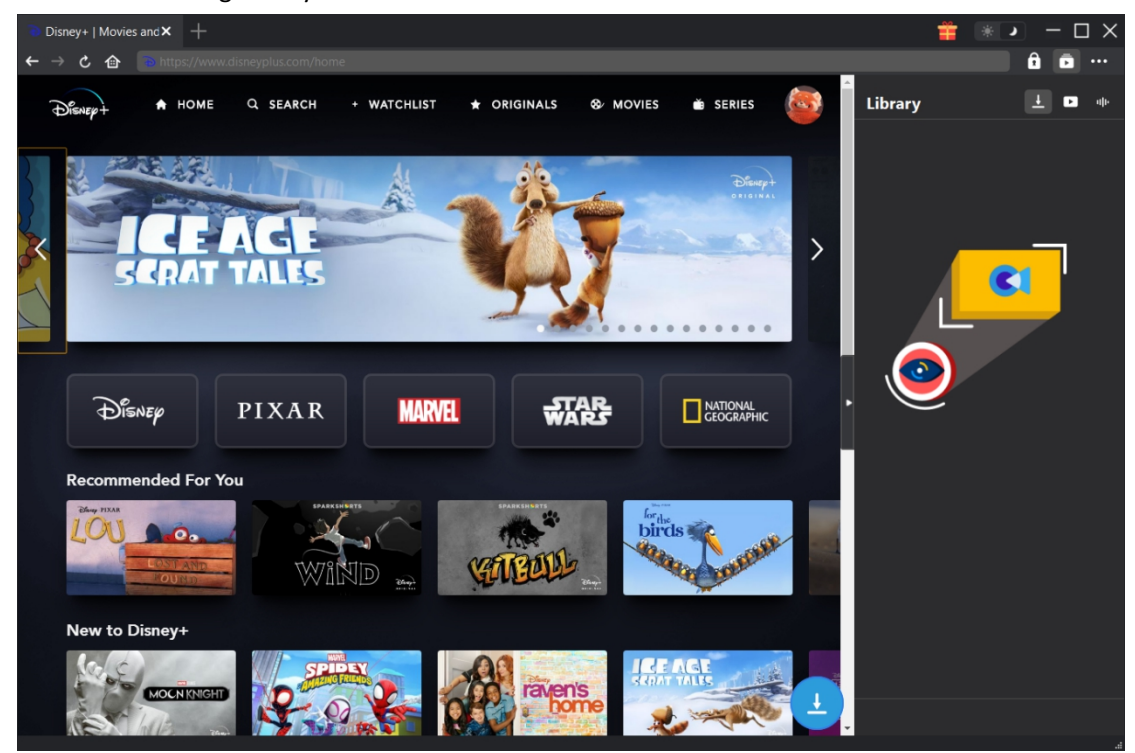

Main features:

- 1. Download Disney Plus shows, movies, series, etc.
- 2. Download Disney Plus videos at 720P or original resolution.
- 3. Download movies/shows from Disney Plus to MP4/MKV for diverse uses.
- 4. Download Disney Plus movies/series with subtitles and audio tracks desired.
- 5. Download Disney Plus movie/show subtitles in independent SRT/SUP file or pack subtitles into output video.
- 6. Built-in browser to play and watch Disney Plus movies/shows during downloading.
- 7. Provide precise Disney Plus movie/show information including title, length, resolution, size, etc.
- <span id="page-3-1"></span>8. High Disney Plus video downloading speed.

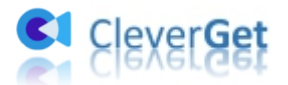

# **How to Register CleverGet Disney Plus Downloader**

#### <span id="page-4-0"></span>**1. Activate CleverGet Disney Plus Downloader**

You could register and activate CleverGet Disney Plus Downloader module in 2 ways, as listed below:

A. On CleverGet, click the "Activate" button  $\Box$  to enter "Activation Center". Copy and paste the registration code you have purchased into the code box. Tap "Enter" key on keyboard or click

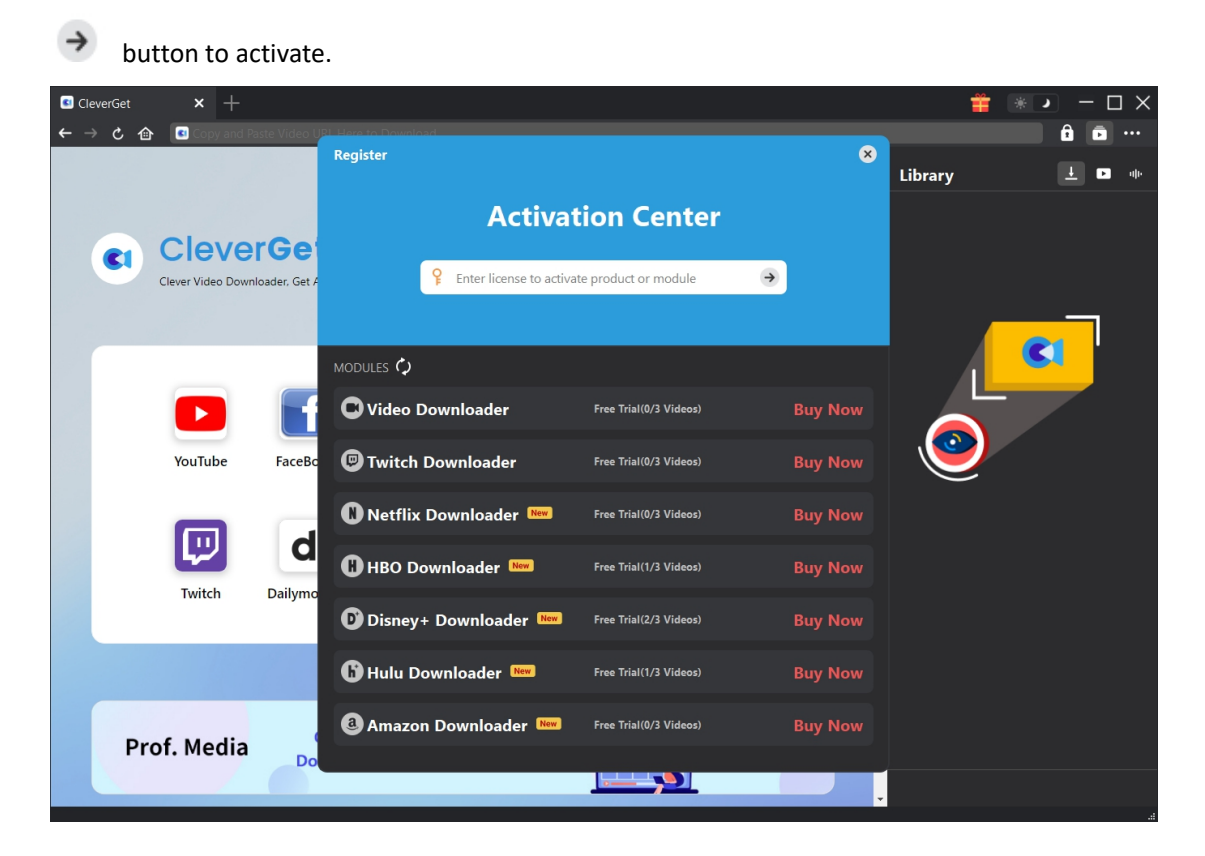

B. Or, click the three-dot icon \*\*\* and then open the "Register" option to enter "Activation Center" for activating CleverGet Disney Plus Downloader with valid registration code you've already purchased.

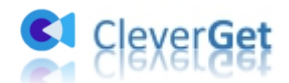

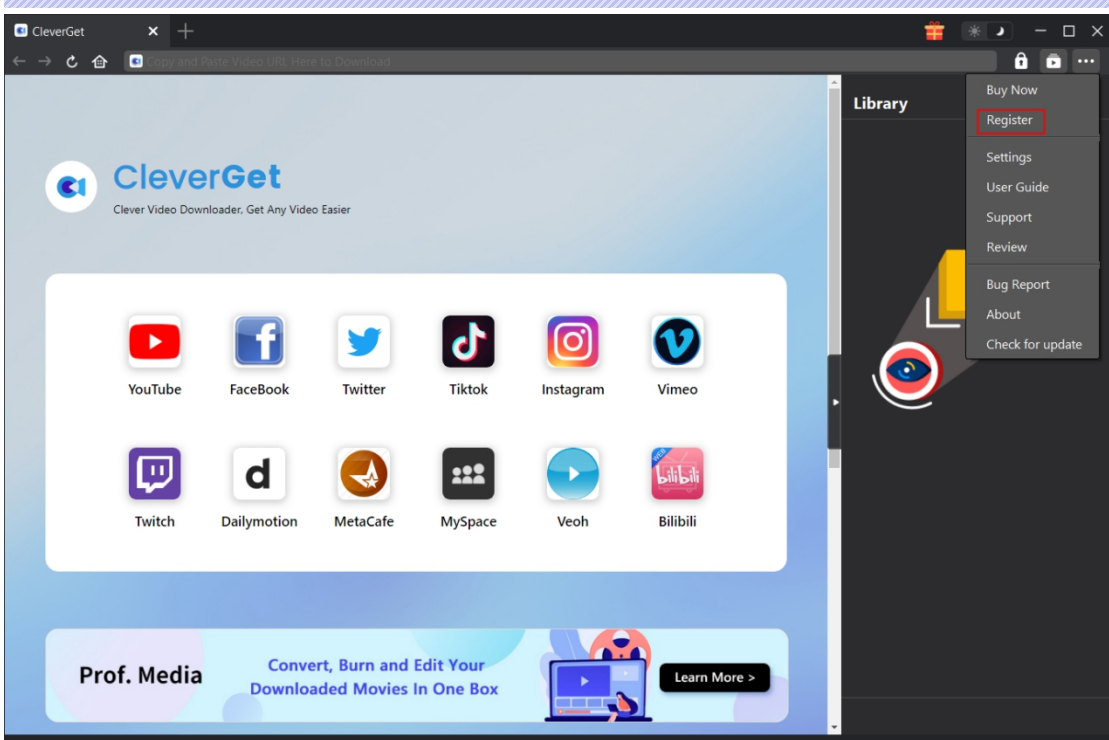

#### <span id="page-5-0"></span>**2. How to Get Registration Code**

You could purchase registration code of CleverGet Disney Plus Downloader for activating in various ways, as listed below:

1. Directly visit the purchase page of CleverGet Disney Plus [Downloader](https://www.cleverget.com/purchase.html?pro=cleverget-disney-plus-downloader) to purchase CleverGet Disney Plus Downloader module and get registration code. Select validation according to your needs and then click "Check Out Now" to go to the payment page. Fill in the information it needs in the payment page and pay for the bill. The registration code will be sent to your E-mail box after you finish the payment in no time.

2. On CleverGet, click the three-dot icon \*\*\* and then open the "Buy Now" button to enter the purchase page of CleverGet package. Then choose the module you want and proceed as mentioned above.

3. On CleverGet, click the "Activate" button **the state to enter "Activation Center".** Choose the modules that you want to get registration code for and then click "Buy Now" button. After you click the button, it'll take you to the purchase page of CleverGet modules, where you can purchase the registration code for all modules.

4. On the "Registration Center" interface, you could also click "Renew" button right next to the CleverGet Disney Plus Downloader module to get a renewal code to renew the usage.

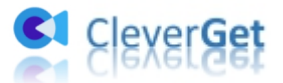

## <span id="page-6-0"></span>**How to Download Videos from Disney Plus?**

How to download movies and TV series from Disney Plus? Check the below guide to learn how to use CleverGet Disney Plus Downloader to download movies and shows on Disney Plus.

**Note**: Currently, CleverGet Disney Plus Downloader could only download one video from Disney Plus at a time.

# <span id="page-6-1"></span>**Step 1: Download and Install CleverGet Disney Plus Downloader**

Download and install CleverGet Disney Plus Downloader on your computer. Make sure you have downloaded and installed the right version according to your computer system.

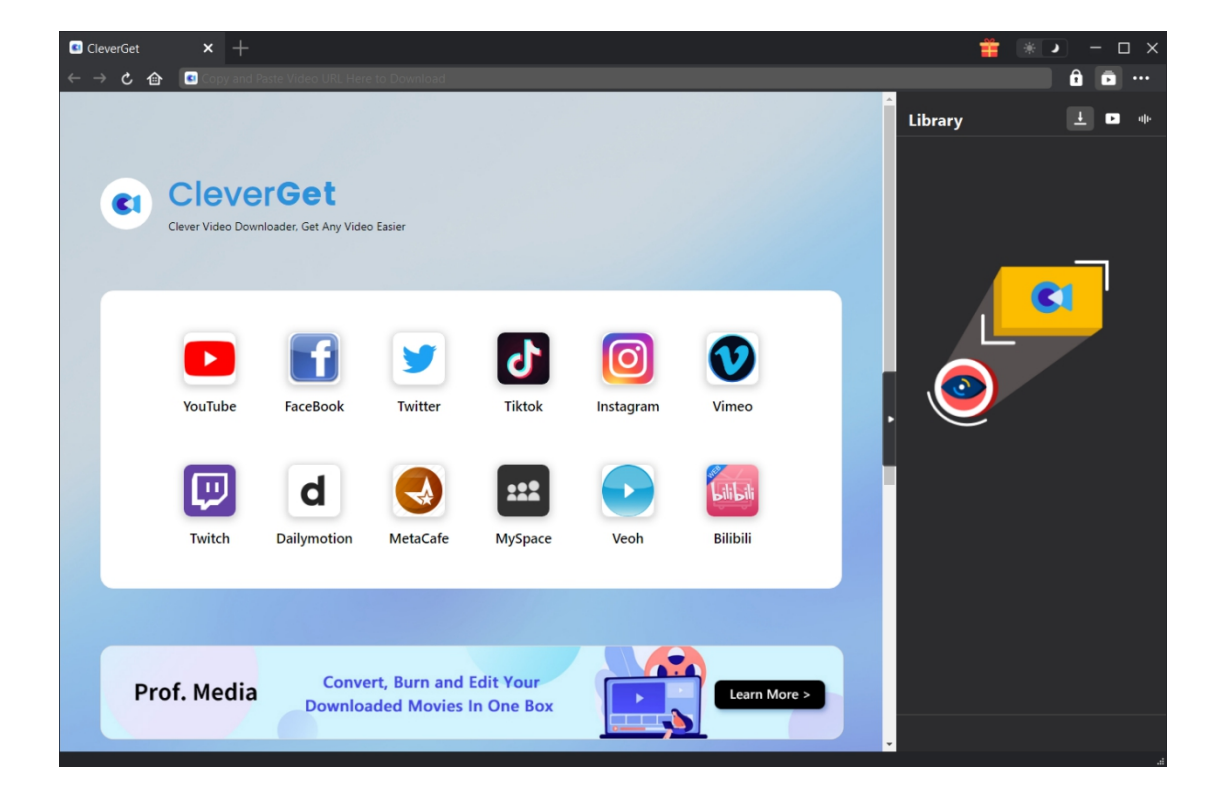

**Note**: CleverGet Disney Plus Downloader is a component of [CleverGet](https://www.cleverget.com/) program.

# <span id="page-6-2"></span>**Step 2: Set Output Directory**

On CleverGet, click the three-dot icon <sup>444</sup> and then click "Settings" option to open "Settings"

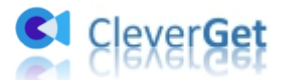

panel. Under "General" tab, you can set output directory in the "Save Video To" and "Save Audio To" boxes and change other settings like program UI language, appearance, max download tasks, etc. Checking "Create subfolder for each stream service" option will save online videos in related sub-folder according to video website. Finally, click "Save" button.

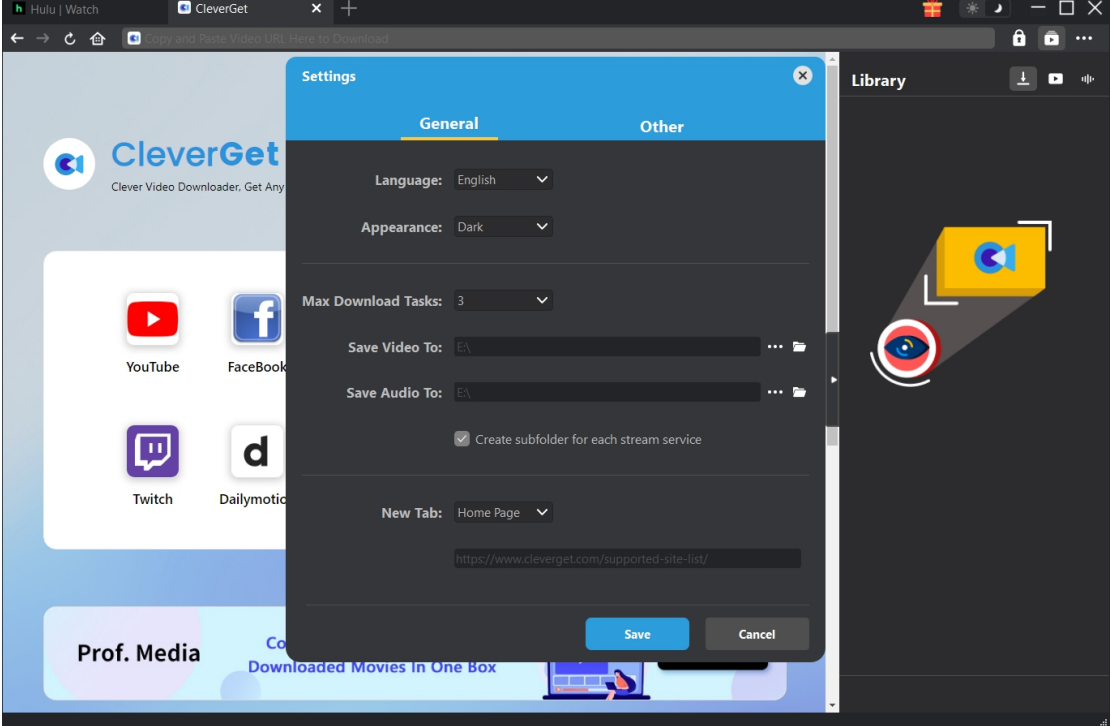

# <span id="page-7-0"></span>**Step 3: Search for Target Disney Plus Video**

You could directly copy and paste Disney Plus video URL into the address bar to open, play and download Disney Plus video within CleverGet. CleverGet allows you to log into Disney Plus with your own account and password. Also, you could open Disney Plus home page, log in and then search for target video for downloading within CleverGet.

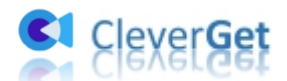

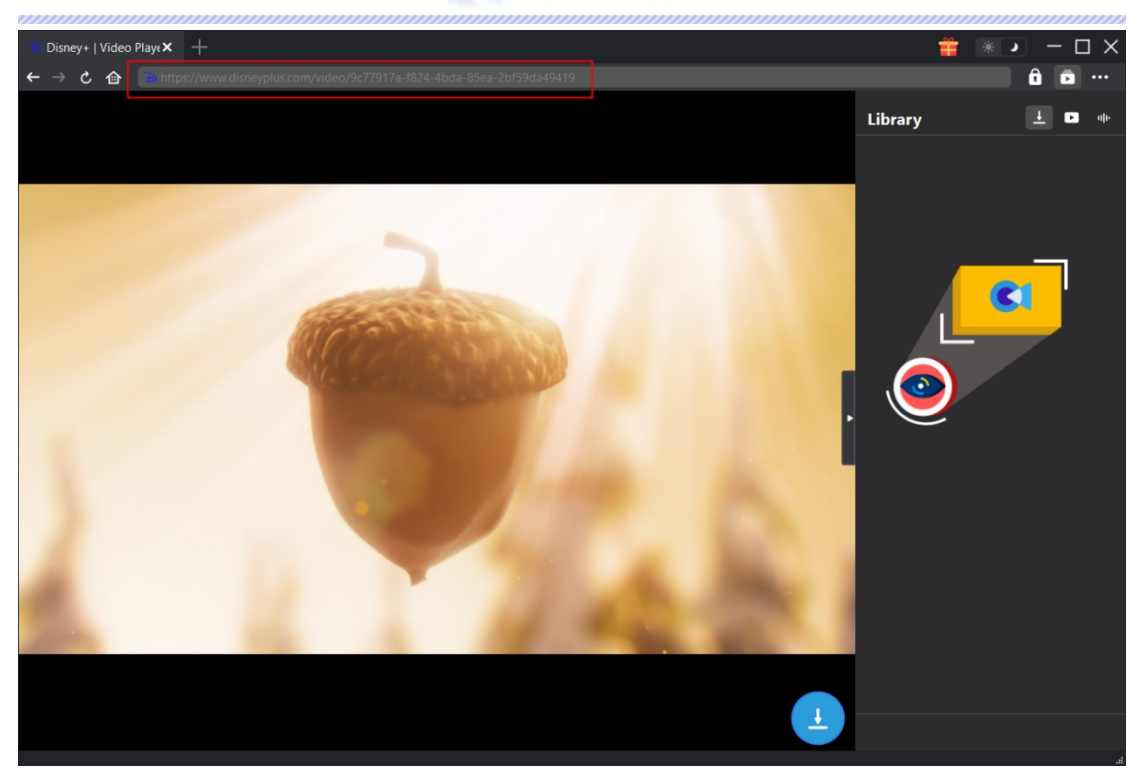

#### <span id="page-8-0"></span>**Step 4: Select Disney Plus Video and Download**

On the opened Disney Plus video page, click the download icon at the bottom right corner to let CleverGet Disney Plus Downloader parse the video URL. If CleverGet Disney Plus Downloader successfully parses the video, it will pop up a "Download" interface with all available download options listed in different quality/resolution, frame rates and sizes. Below the video result panel, you could see options for Output, Audio Tracks and Subtitles setting. Select the video, audio tracks, subtitles and output format, and decide whether or not to remux subtitles into output video. And then click "Download" button to start downloading Disney Plus series/movies.

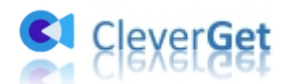

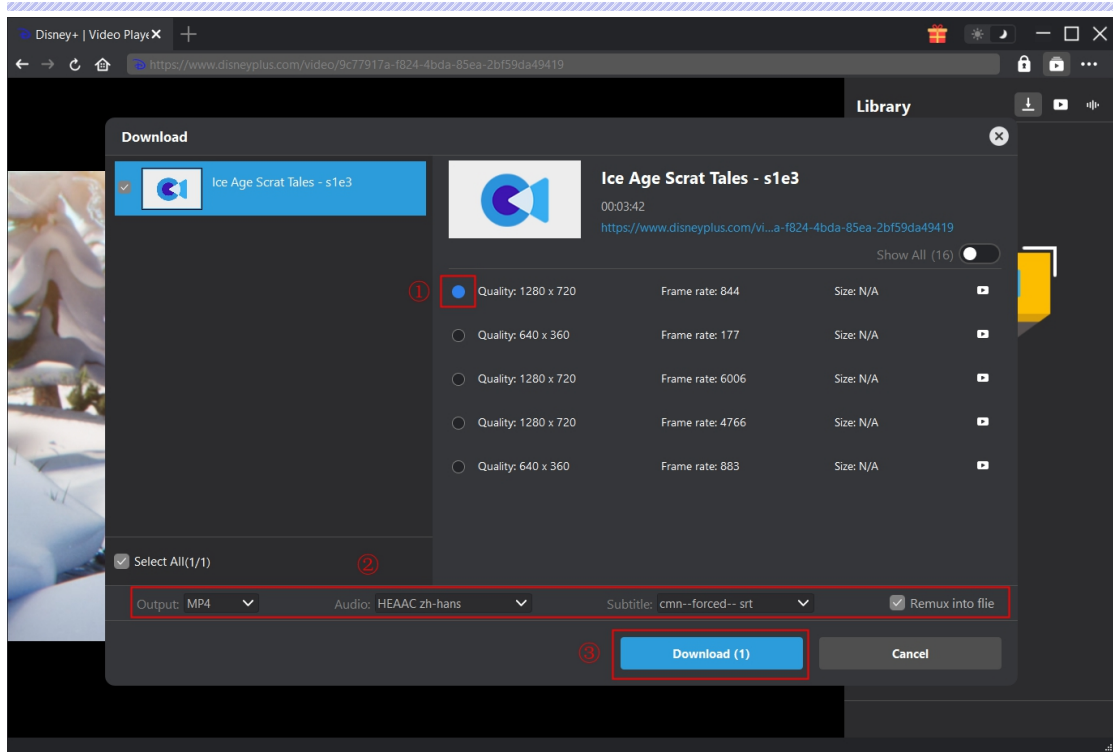

Note: Subtitles will be packed into output video if you check "Remux into File" option. Otherwise subtitles will be saved in either SRT or SUP format separately.

### <span id="page-9-0"></span>**Step 5: Check Downloading Process**

CleverGet enables you to view the downloading progress on the right sidebar once you have started a Disney Plus video downloading task. Click "Downloading" icon  $\overline{\phantom{a}}$  to check out the downloading progress. You could view the downloading progress and speed. Click "Close" icon

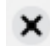

 $\mathsf{X}$  to end and delete the task anytime you like.

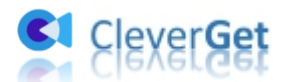

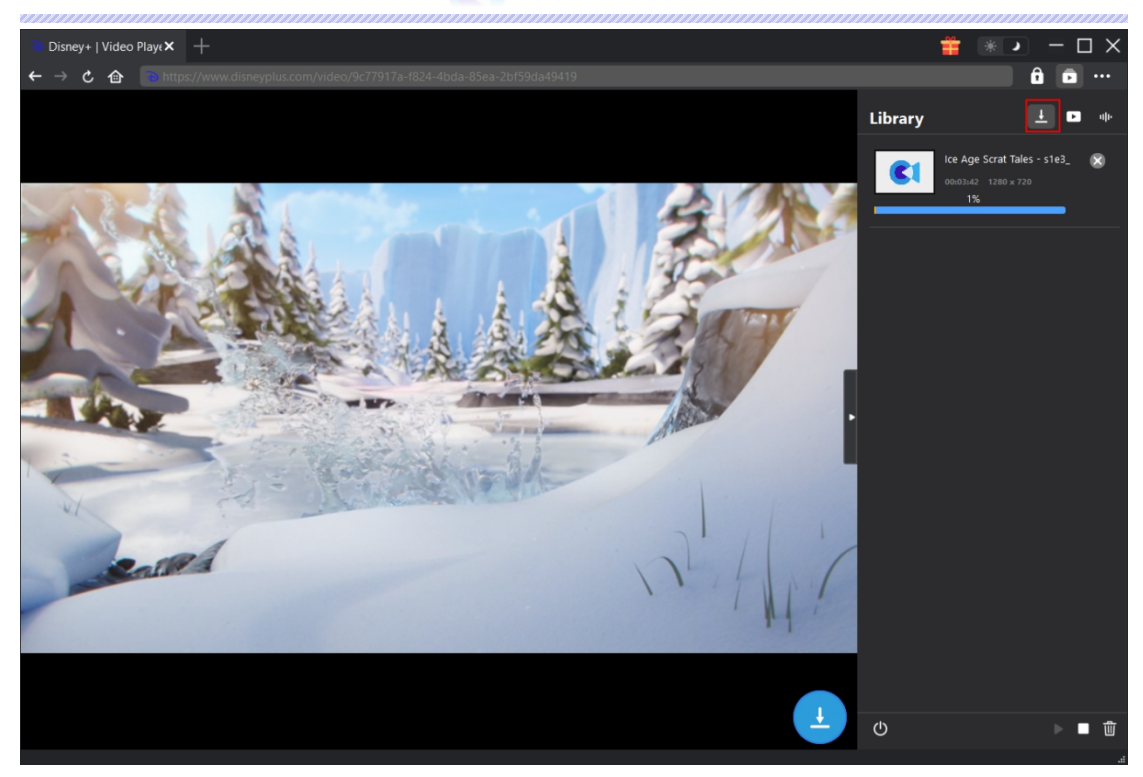

# <span id="page-10-0"></span>**Step 6: Check Downloaded File**

When downloading completes, it will automatically open the downloaded panel. Click "Play" button on the thumbnail of downloaded file to play it or click "Open Folder" to open file in its exact location. Right click to play it with Leawo [Blu-ray](https://www.leawo.org/blu-ray-player/) Player, delete it, delete all downloaded tasks or open source web page.

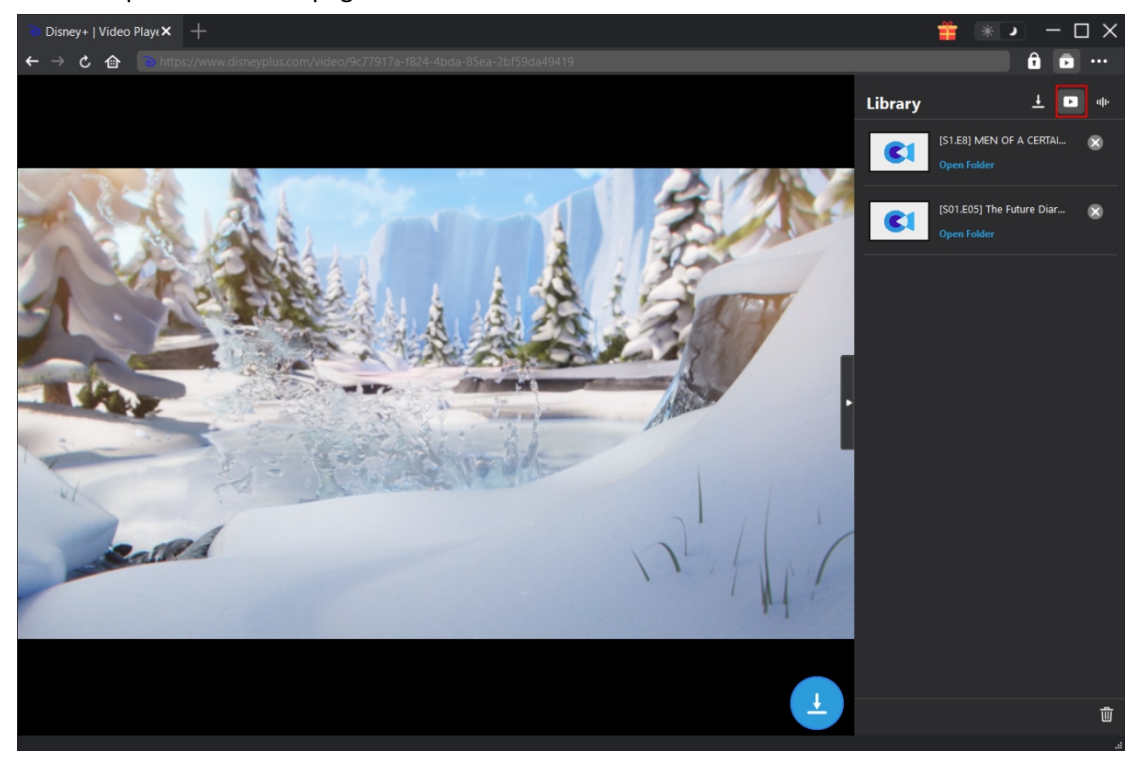

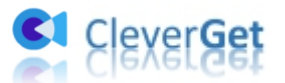

#### <span id="page-11-0"></span>**How to Set CleverGet**

On CleverGet, click the three-dot icon to call out multiple options on the drop-down menu, including: Buy Now, Register, Settings, User Guide, Support, Review, Bug Report, About and Check for update. Click any option to get any help you want.

To set CleverGet, click the "Settings" option to enter "Settings" panel. After all settings are finished, click "Save" button to save all changes.

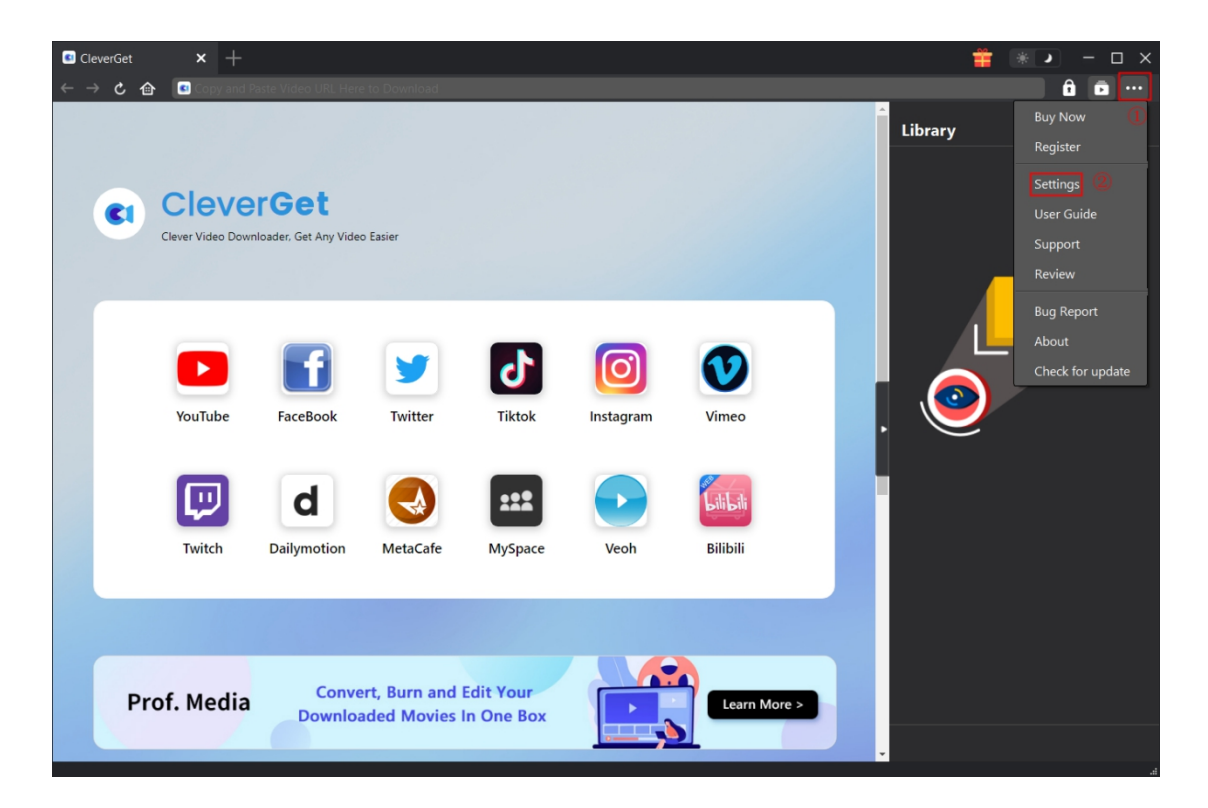

There are several tabs on the "Settings" panel. Here we introduce them one by one.

#### <span id="page-11-1"></span>**General Tab**

In the "General" tap, you can find almost all basic settings that you may need. Here we have:

1. **Language**: You can change interface language in this section, where 5 languages are selectable.

2. **Appearance**: It allows you to switch between light and dark mode and you are able to change

it directly by clicking "Light/Dark Mode" icon on the main page.

3. **Max Download Tasks**: Ranging from 1 to 5, maximum volume of download tasksare changeable.

4. **Save Video To**: View default directory for saving downloaded videos, and change it according to personal preferences.

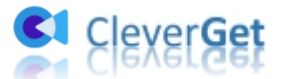

5. **Save Audio To**: View default directory for saving downloaded audios, and change it according to personal preferences.

6. **Create subfolder for each stream service**: Automatically create subfolders for all modules and save and classify downloaded videos to corresponding subfolders.

7. **New Tab**: Choose to open a new tab to default page or blank page.

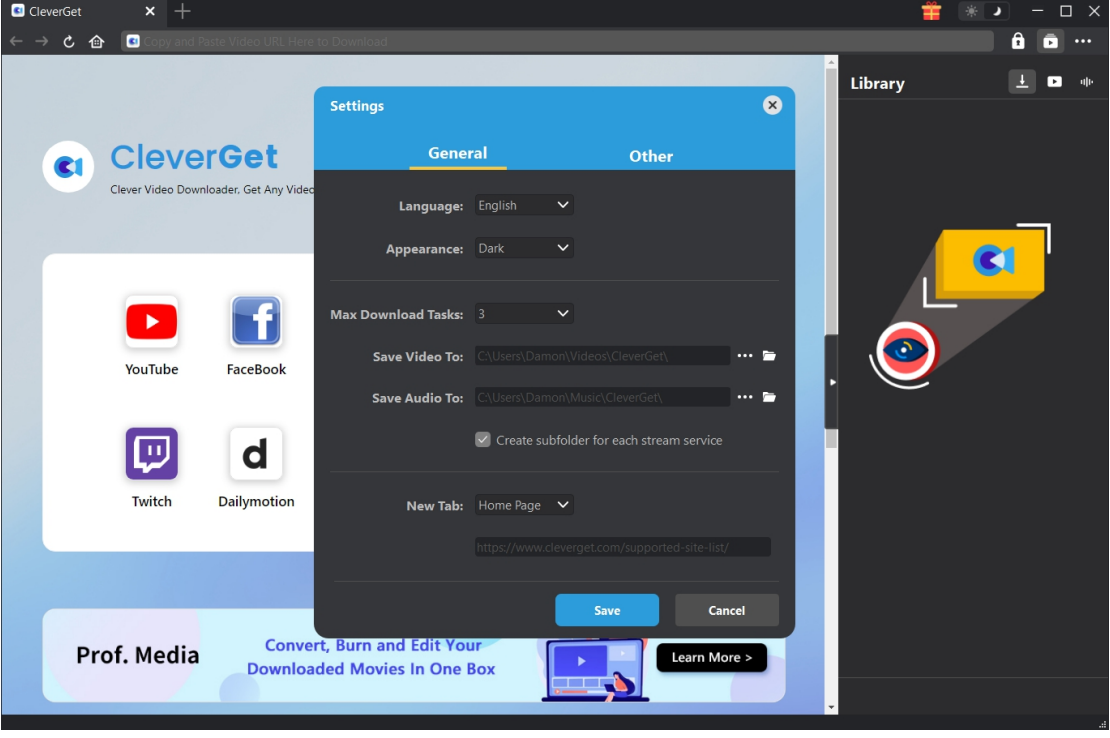

#### <span id="page-12-0"></span>**Other Tab**

Open Other tab to enable/disable "Automatic Update" feature and set frequency that you suppose CleverGet to check for update within "Check the Update" button.

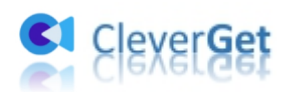

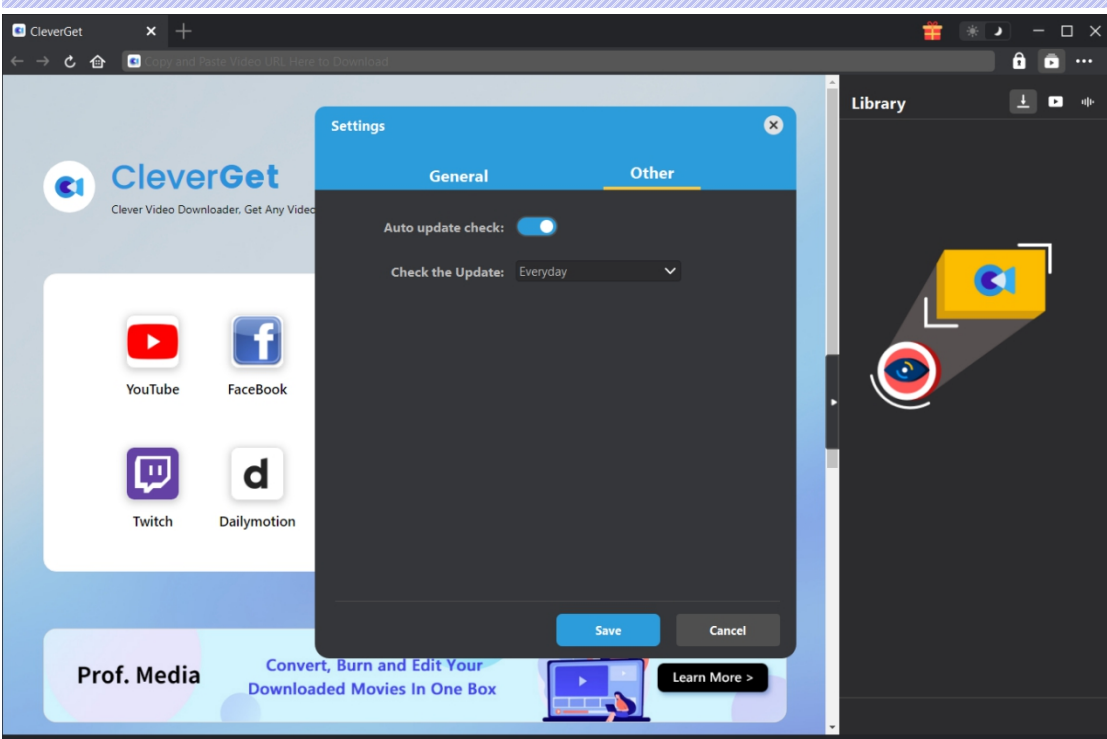